# **NyA-webben –Administrera uppgifter om utbildningar**

Användare med behörigheten kan lägga in uppgifter som rör en institutions utbildningar, främst sånt som handlar om efterantagning och reservantagning.

Funktionen heter *Administrera uppgifter om utbildningar* och finns under Start-menyn till vänster på NyA-webbens startsida:

# NyA-webben

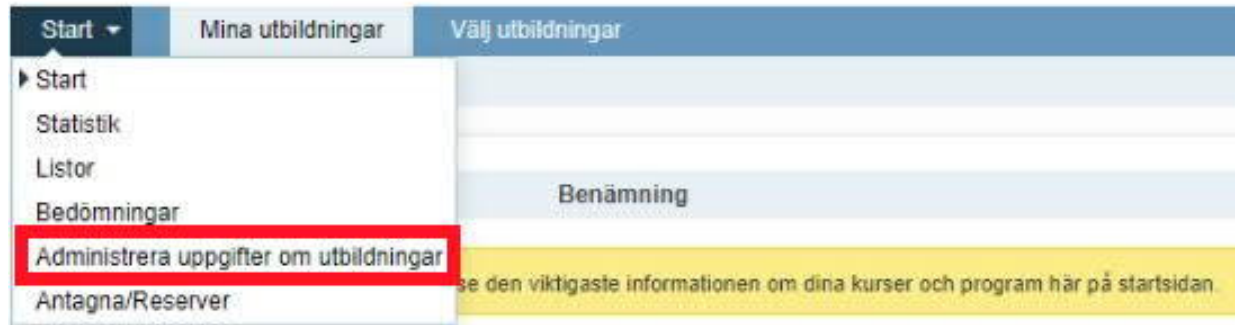

När du öppnar funktionen finns det två flikar: *Administrera uppgifter om utbildningar* och *Epost*.

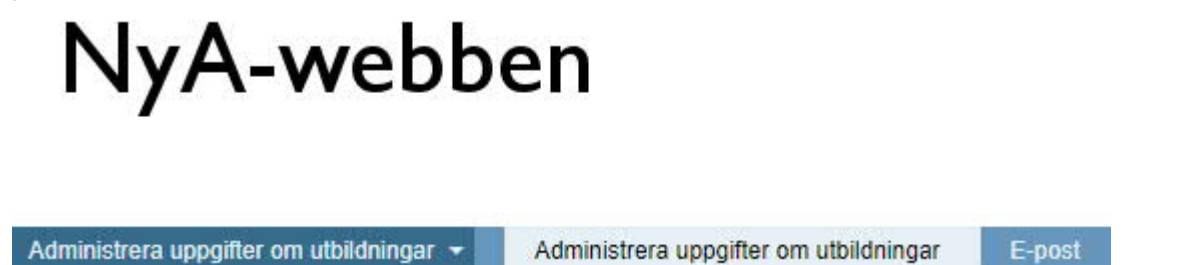

*Administrera uppgifter om utbildningar* är förvald och det är också den fliken du jobbar i, funktionaliteten för fliken *E-post* beskrivs sist i detta dokument.

### **Administrera uppgifter om utbildningar**

**Söka fram aktuella utbildningar**

Först behöver du söka fram vilka utbildningar du vill jobba med, detta går att göra på många olika sätt.

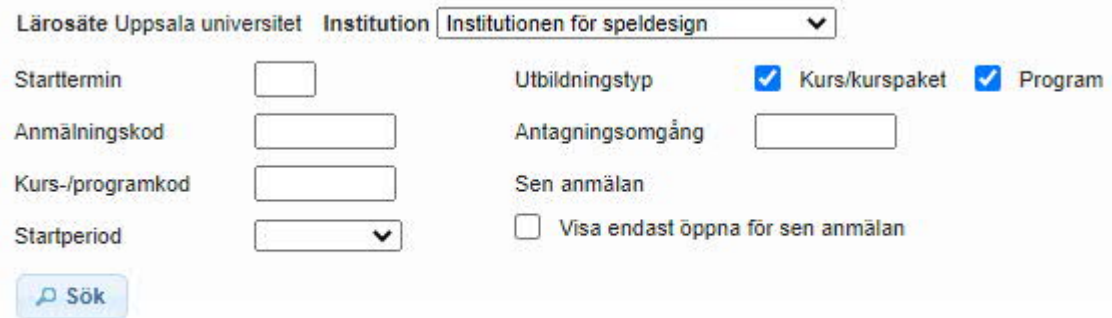

Antal framsökta anmälningsalternativ: 0

**Institution:** Har du bara behörighet för en institution så är den förvald, annars väljer du i rullistan vilken institution du vill jobba med.

**Starttermin:** Skrivs enligt formatet HXX eller VXX, där H/V står för höst/vår och XX är år. Samma definition av termin som används i Ladok, så t ex alla sommarkurser tillhör också antingen höst eller vår.

**Utbildningstyp:** Både kurs/kurspaket och Program är förvalt. Om du endast vill se den ena kategorin så bockar du ur den andra rutan

**Anmälningskod:** Söker på utbildningars anmälningskod. Endast de fem tecknen i själva koden ska användas, inte prefixet "UU-". Asterisker kan användas för att söka på del av anmälningskod, t ex 7\* för att få fram alla utbildningar vars anmälningskod börjar på siffran 7.

**Antagningsomgång:** Söker på den antagningsomgång en utbildning tillhör. Eftersom du oftast jobbar med en antagningsomgångs utbildningar i taget är detta användbart. Det kräver dock att du vet vilken antagningsomgång en utbildning tillhör samt antagningsomgångens kod.

En asterisk i fältet visar i vilka aktiva antagningsomgångar vald institution har utbildningar:

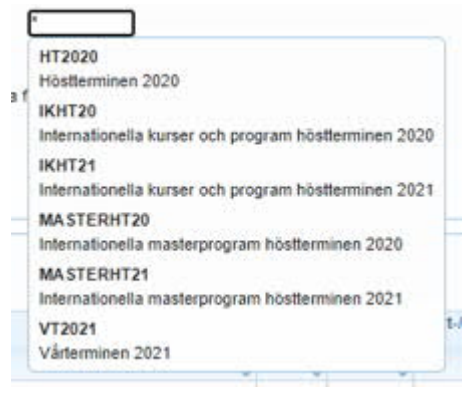

**Kurs-/programkod:** Precis som i sökfältet för anmälningskod går det att använda asterisker för att begränsa sin sökning här.

**Sen anmälan:** Kryssa i rutan för att bara få med utbildningar som för närvarande är öppna för sen anmälan.

**Startperiod:** Välj i rullistan om du vill ha resultat från en specifik startperiod, endast en kan väljas.

Startperioderna skrivs i format XXXXPY, där XXXX är året och Y period 1-5.

Period 1-2 är första respektive andra halvan av vårterminen, period 3 sommarterminen och period 4-5 första respektive andra halvan av höstterminen.

Det går att kombinera flera olika fält för att definiera sin sökning, det går också att lämna alla fält tomma om du vill se alla utbildningar en institution har i öppna antagningsomgångar. När du fyllt i sina parametrar så trycker du på "Sök" nere till vänster i rutan.

**Uppgifter som visas**

Det visas som standard totalt 21 olika uppgifter för de utbildningar du sökt fram. Vill du inte se någon specifik uppgift så kan du klicka på "Visa/dölj kolumner" längst till vänster ovan kolumnerna:

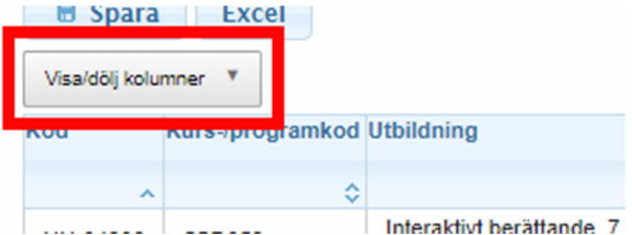

Kolumnen för anmälningskod är den enda som inte kan väljas bort.

De 21 kolumnerna kan delas upp i uppgifter som är enkom informativa och i aktiva kolumner där uppgifter kan matas in.

#### **Informativa kolumner**

**Kod:** Anmälningskod för den aktuella utbildningen i given antagningsomgång **Kurs/programkod**: Utbildningens kurs- eller programkod **Utbildning**: Utbildningens namn, poängomfattning, studietakt, studietid, studieform och ort **Startermin**: Termin utbildningen startar **Startperiod**: Period utbildningen startar **Start-/slutvecka**: Veckonummer då utbildningen startar respektive slutar **Antagningsomgång**: Anmälningsomgång där den aktuella utbildningen ingår **Antal sökande totalt**: Antal sökande totalt, varav ev sena sökande inom parantes **Fristående kurs**: Antal sökande som fristående kurs, varav ev sena sökande inom parantes **Totalt inom program**: Antal sökande inom program, varav ev sena sökande inom parantes **Planeringstal**: Tänkt antal studenter på utbildningen, används sällan vid UU **Antagningstal U1**: Antagningstal för urval 1 **Antagningstal U2**: Antagningstal för urval 2 (i de antagningsomgångar två urval används) **Efterplacering – t.o.m.:** Sent anmälda t o m det aktuella datumet har behandlats **Antagna**: Totalt antal antagna just nu **Reserver**: Totalt antal reserver just nu

#### **Aktiva kolumner**

**Efterantagningstal:** Det antal studenter som skall antas i efterantagningen (dvs antagning som sker efter sista ordinarie urval i en antagningsomgång). Efterantagningstalet gäller inklusive de redan antagna, inte utöver, och efterantagning kan endast ske till utbildningar som inte har några reserver.

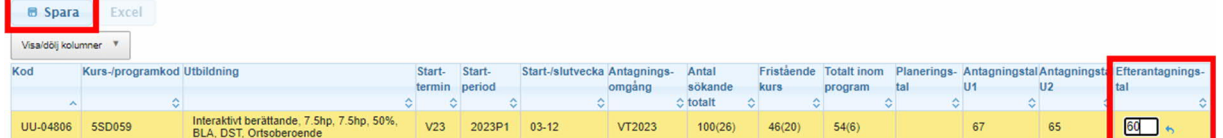

Fyll i efterantagningstalet i fältet och tryck Spara ovanför rubrikraden (det finns även en Spara-knapp längst ner på sidan).

I de tidplaner som Antagningen upprättar för respektive antagningsomgång finns information kring när ett efterantagningstal senast ska vara inlagt. Efterantagningstalet kan sen uppdateras så länge antagningsomgången är aktiv.

**Stängt fr.o.m:** Anger det datum då utbildning ska vara stängd för anmälan, sista datum att

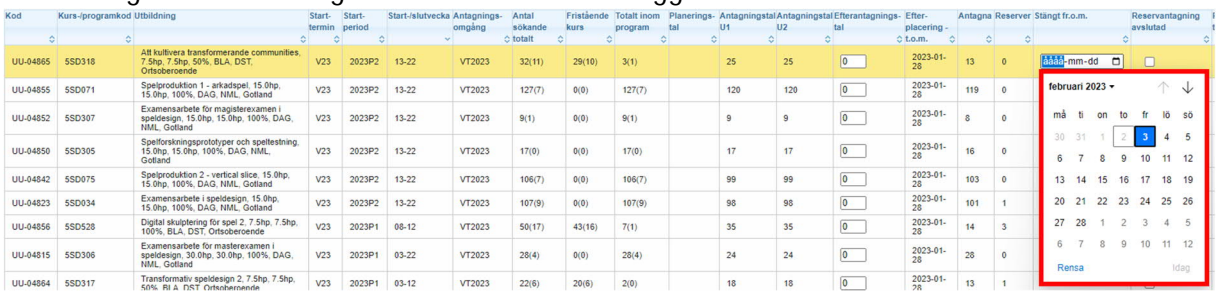

anmäla sig är då alltså dagen före det datum du lägger in.

När du klickar i rutan så öppnas en kalender där du klickar på det datum då du vill att anmälan ska vara stängd fr o m.

Det går även att direkt skriva in datumet enligt formatet ÅÅÅÅMMDD.

Om det sen tidigare finns ett datum inlagt, men som inte har infallit, så är fältet redigerbart och nytt datum kan väljas:

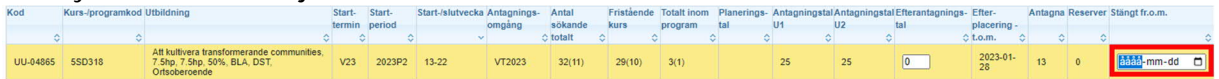

Om det finns ett datum inlagt och det datumet har infallit så går det inte att ändra datumet: Interaktivt berättande, 7.5hp, 7.5hp, 50%,<br>BLA, DST, Ortsoberoende UU-04806 5SD059  $\begin{array}{|c|c|c|c|c|}\n\hline\n2023-01-20 & 41 & 1 & 2023-01-20\n\end{array}$ VT2023  $100(26)$  $46(20)$  $54(6)$  $\boxed{0}$ 

**Reservantagning avslutad:** Kryssas rutan i så ser reserver som går in på sin anmälan på antagning.se/universityadmissions.se att reservantagningen till aktuell utbildning är avslutad.

**Reservantagning startar tidigast:** Datum som fylls i här visas för reserver på deras anmälan på antagning.se/universityadmissions.se. Kan vara användbart för att slippa frågor på mail/telefon gällande när reservantagning till en utbildning är tänkt att påbörjas.

Exakt vilken information som visas för reserver beror på om datumet har passerat, samt i kombination med om Reservantagning avslutad är ikryssad.

De olika informationstexterna (på svenska resp engelska) finns sist i detta dokument.

**Återbud tillåtet före:** Styr hur länge en antagen eller reservplacerad sökande kan lämna återbud till aktuell utbildning på antagning.se/universityadmissions.se.

Om antagen student som inte är registrerad lämnar återbud förs återbudet automatiskt över till Ladok.

Om antagen och registrerad student lämnar återbud så kan inte återbudet föras över till Ladok. Istället skapas då ett återbudsärende i Ladok.

Mer information om det finns i Ladoks användarguider i Studium.

Enheten för studieadministrations rekommendation är att möjligheten att lämna återbud via antagning.se/universityadmissions.se stängs i samband med att ordinarie registreringsperiod passerat och eventuell reservantagning är avslutad. Registrerade studenter som vill ha avbrott på utbildningen kan därefter istället vända sig direkt till ansvarig institution eller använda Ladoks studentgränssnitt.

## **E-post**

Under fliken E-post lägger du in uppgifter om vilka e-postadresser det ska skickas autogenererade mail till, när antagna studenter tillkommer i s k efterplaceringsurval.

#### **Efterantagning**

Till efterantagningen räknas de sena anmälningar som handläggs efter sista ordinarie urval i en antagningsomgång.

För att NyA ska anta behöriga sökande i efterantagningen behöver vissa kriterier vara uppfyllda:

\* Ett efterantagningstal måste vara inlagt via NyA-webben (se sidan 4)

- \* Antalet antagna måste vara lägre än efterantagningstalet
- \* Inga reserver får finnas till utbildningen

Om kriterierna ovan är uppfyllda antar NyA behöriga sökande i efterantagningen, tills efterantagningstalet är nått.

När så sker skickas autogenererade mail till de e-postadresser som är inlagda som mottagare för respektive institution.

**Lägga till/ta bort e-postadresser**

Lägga till e-postadress:

Välj institution i rullistan. Skriv in e-postadressen i det tomma fältet och tryck på Lägg till. Klart, i den här funktionen finns ingen Spara-knapp.

Ta bort e-postadress:

Välj institution i rullistan. Markera den e-postadress i boxen som ska tas bort, tryck på Ta bort. Klart.

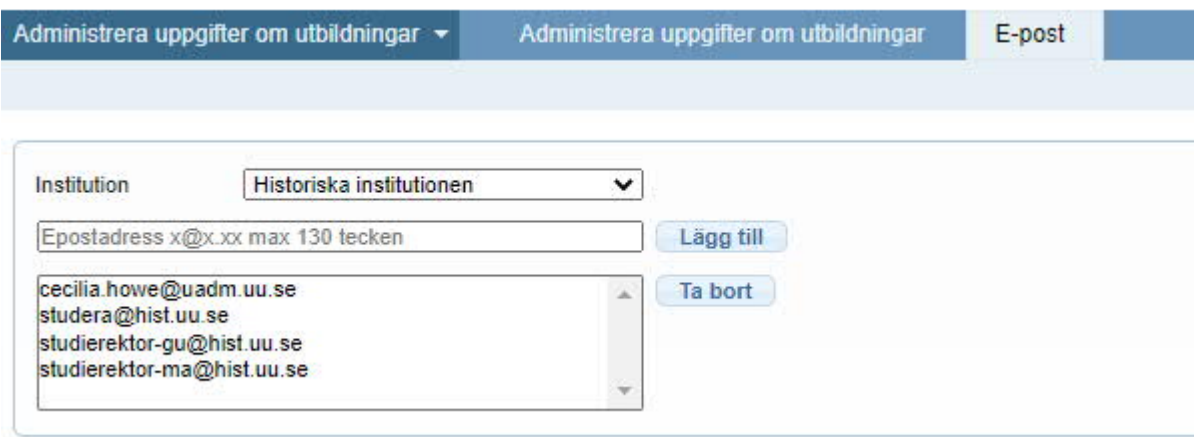

E-postadresserna läggs in per institution, det går inte att definiera ner på utbildningsnivå. En del institutioner har endast en gemensam e-postadress inlagd, för andra institutioner finns upp till tio e-postadresser inlagda.

#### Information till den sökande om att reservantagning är avslutad eller påbörjas tidigast visst datum

Text, som baseras på uppgift inlagd av institutionsanvändare på NyA-webben, visas för reservplacerade på aktuellt anmälningsalternativ om att reservantagning är avslutad, ingen reservantagning är aktuell, eller att reservantagning kommer att påbörjas tidigast visst datum för den aktuella utbildningen.

• Om ingen markering finns

"Det finns ingen information om hur och när reserver kommer att antas till den här utbildningen. Högskolan eller universitetet kommer att höra av sig till dig om det bli aktuellt att anta reserver."

"No information available on the selection process for reserve applicants."

Det finns datum för när reservantagning startar (datumet är inte passerat)

"Antagning av reserver till den här utbildningen har inte börjat än. Högskolan eller universitetet kommer tidigast att börja kontakta reserver: < datum>"

"The selection process for reserve applicants has not yet started. The university will begin contacting reserve applicants at the earliest by: < datum>"

Det finns datum för när reservantagning startar (datumet är dagens datum eller datum är passerat)

"Nu är antagningen av reserver jaång. Om inte annat har informerats behöver du inte göra någonting. Högskolan eller universitetet kommer att mejla, ringa eller informera dig på annat sätt om du blir antagen."

"The selection process for reserve applicants has now started. You do not need to do anything, the university will contact you if you are accepted."

Det finns datum för när reservantagning startar och en markering för avslutad reservantagning

"Högskolan eller universitetet kommer inte att anta några fler reserver till den här utbildningen. Om de inte redan har hört av sig till dig kommer du alltså inte att få en plats på utbildningen."

"The university will not be admitting any more reserve applicants to this course. If

you have not already been contacted, you will not be offered a place."

Det finns inget datum för när reservantagning startar men det finns en markering för avslutad reservantagning

"Högskolan eller universitetet kommer inte att anta några fler reserver till den här utbildningen. Om de inte redan har hört av sig till dig kommer du alltså inte att få en plats på utbildningen."

"The university will not be admitting any more reserve applicants to this course. If you have not already been contacted, you will not be offered a place."